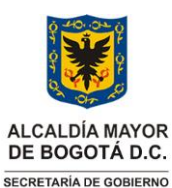

Versión: 01

Vigencia desde: 31 de octubre de 2023

**Procedimiento para la recepción, verificación, rechazo o aprobación de solicitudes relacionadas con los trámites de propiedad horizontal**

#### **Control de cambios**

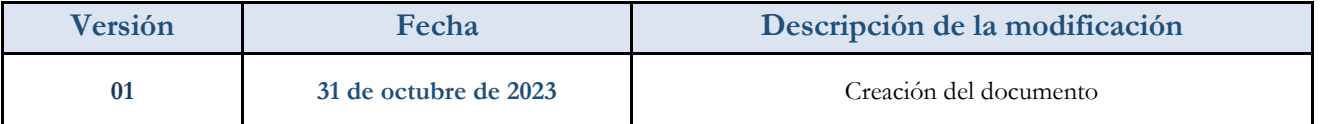

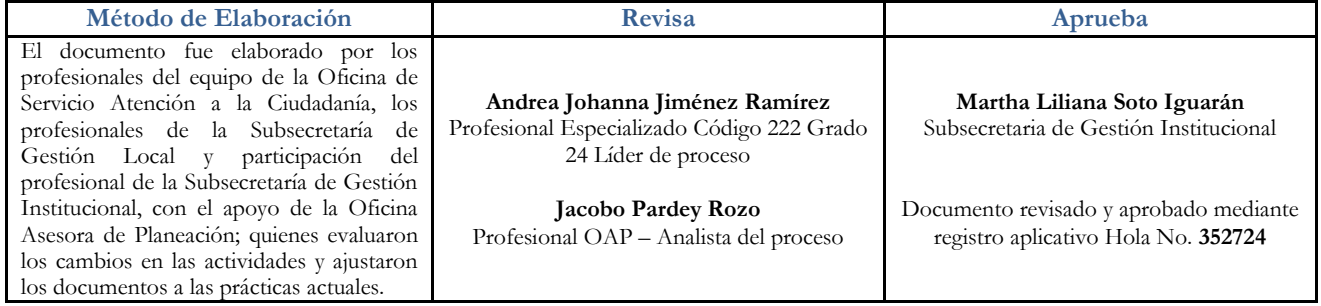

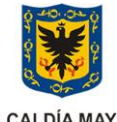

**ALCALDÍA MAYOR** DE BOGOTÁ D.C. SECRETARÍA DE GOBIERNO **Procedimiento para la recepción, verificación, rechazo o aprobación de solicitudes relacionadas con los trámites de propiedad horizontal**

Versión: 01

Vigencia desde: 31 de octubre de 2023

# **1. INFORMACIÓN GENERAL**

### **Objetivo del Procedimiento**

Establecer los lineamientos relacionados con la solicitud de inscripción o extinción de la propiedad horizontal, así como la actualización del Representante Legal y/o Revisor fiscal para la expedición del certificado de representación legal.

#### **Alcance**

Llevar a cabo el registro del ciudadano en página de la Secretaría Distrital de Gobierno - SDG, solicitud de inscripción o extinción de la propiedad horizontal, actualización del Representante Legal y/o Revisor fiscal y entrega del Certificado de representación legal

#### **Responsable**

Los responsables del procedimiento son:

- Alcaldes locales
- Profesionales con rol de Aprobador y Validador
- Subsecretaría de Gestión Local
- Subsecretaría de Gestión Institucional Oficina de Servicio de Atención a la Ciudadanía

#### **Políticas de operación**

- Los lineamientos en todo caso atenderán a lo establecido en la Ley 675 del 3 de agosto de 2001 "Por medio de la cual se expide el régimen de propiedad horizontal.".
- La Oficina de Servicio de Atención a la Ciudadanía SAC, tiene a su cargo la administración del aplicativo de propiedad horizontal módulo BIZAGI y aplicativo de propiedad horizontal módulo JAVA, el soporte funcional del proceso, apoyo a la Dirección de Tecnologías de la Información - DTI en la creación de casos HOLA y capacitación a profesionales y ciudadanos sobre el proceso.
- La validación, rechazo y/o aprobación se encuentra a cargo de los Profesionales del área de Gestión Policiva Jurídica con rol de Aprobador y Validador de las Alcaldías locales. En caso de haber cambios o ausencias temporales o permanentes de los funcionarios o contratistas previamente mencionados, la Alcaldía local deberá informar de manera inmediata a la Oficina de Atención al Ciudadano de la Subsecretaría de Gestión Institucional, con el fin de registrar los cambios, activación y/o desactivación del nuevo funcionario en el aplicativo.
- Los profesionales de las Alcaldías locales con rol de Aprobador y/o Validador, al igual que los servidores que les prestan apoyo en temas de propiedad horizontal, deberán estar registrados en la página de la Secretaria Distrital de Gobierno-SDG [https://tramitessdg.gobiernobogota.gov.co/TRAMITES/;](https://tramitessdg.gobiernobogota.gov.co/TRAMITES/) esto les permitirá prestar asesoría a los ciudadanos cada vez que lo requieran a través de los diferentes canales de atención establecidos por la Alcaldía local.
- Los profesionales de las Alcaldías Locales con rol de Aprobador y/o Validador realizan su labor a través del aplicativo de propiedad horizontal módulo BIZAGI, ubicado en la intranet de la Secretaría Distrital de Gobierno. Este proceso se realiza 100% en línea e incluye:
	- Inscripción de la Propiedad Horizontal
	- Inscripción o cambio del representante legal y/o revisor fiscal de la Propiedad Horizontal
	- Registro de Extinción de la Propiedad Horizontal

Versión: 01

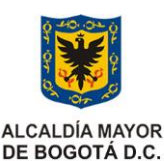

SECRETARÍA DE GOBIERNO

#### **Procedimiento para la recepción, verificación, rechazo o aprobación de solicitudes relacionadas con los trámites de propiedad horizontal**

Vigencia desde: 31 de octubre de 2023

- El proceso de propiedad horizontal está basado en el principio constitucional de la buena fe. (Ley 1437 de 2011)
- Las solicitudes ciudadanas se realizan a través del aplicativo de certificado de propiedad horizontal, módulo JAVA, dispuesto en la página principal de la Secretaria Distrital de Gobierno SDG; toda documentación que adjunta el ciudadano reposa en el Gestor Documental ORFEO.
- Los profesionales deben tener en cuenta que, al momento de hacer las solicitudes de Certificado de Propiedad horizontal, los Administradores y/o revisores fiscales, personas Naturales y/o Jurídicas deben aceptar la política de tratamiento de datos personales publicada por la Secretaría Distrital de Gobierno – SDG.
- Los certificados de Propiedad Horizontal son firmados por los Alcaldes Locales haciendo uso de firma mecánica, razón por la cual en caso de cambios o ausencias temporales o permanentes de los Alcaldes locales deben ser reportados por la oficina del despacho de la Alcaldía Local a la Oficina de Atención al Ciudadano de la Subsecretaría de Gestión Institucional. Dichas ausencias deberán estar soportadas anexando la resolución de nombramiento o encargo junto con el diligenciamiento del Formato de solicitud de digitalización firma mecánica GDI-TIC-F001.
- Al momento validar las solicitudes, el profesional Aprobador y/o validador debe tener en cuenta los requisitos establecidos en los artículos 39/ 47 / 50 /52/ 56 de la ley 675 del 2001.
- Ingresando a la página de Secretaría Distrital de Gobierno, el profesional Validador encontrara el aplicativo de propiedad horizontal módulo JAVA, que le permitirá prestar apoyo al ciudadano cuando lo requiera, utilizando las siguientes opciones así:
	- Podrá realizar los trámites de inscripción, actualización o cancelación. Igualmente consultar el estado de la solicitud y/o descargar el certificado de propiedad horizontal o acto administrativo. Es importante recordar que este trámite no se puede realizar a través de dispositivos móviles.
	- Si conoce el número de radicado de la solicitud y la fecha, podrá consultar el certificado de propiedad horizontal o acto administrativo o carta de rechazo según sea el caso.
	- En caso de haber realizado el trámite ante la Alcaldía Local antes o durante el año 2019, podrá realizar la consulta del certificado de propiedad horizontal, importante tener en cuenta que este documento es solo de consulta y no tiene ninguna validez para trámites, pero le brindara datos como: Numero de resolución, nombre y dirección con el que se registró la propiedad ante la Alcaldía Local, escritura pública y notaria con el que se registraron y numero de matrícula inmobiliaria matriz.
	- Podrá descargar el paso a paso o infografía: Documento corto y grafico que contiene tips para realizar el proceso de solicitud de propiedad horizontal: inscripción y extinción de la propiedad horizontal o actualización del representante legal o revisor fiscal.
	- Encuesta de percepción y satisfacción ciudadana, mediante la cual se evalúa y califica el nivel de satisfacción del ciudadano, se puede realizar a nombre propio o de manera anónima.
- El profesional deberá sugerir al ciudadano al momento de hacer la solicitud, que los documentos se deben escanear en blanco y negro, a baja resolución, pero legible; esto permite que al momento de escanear los documentos tenga el peso permitido por el aplicativo de igual forma, nombrar los documentos, con las siguientes características
	- Usar letra minúscula.
	- No podrá contener espacios entre palabras (solo podrá separar las palabras por medio de guion al piso (\_) o guion al medio (-).
	- No usar tildes.
	- No usar letra ñ.
	- No usar números ni caracteres especiales (%&\$#?¡, etc.).

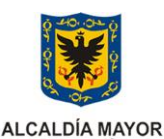

DE BOGOTÁ D.C. SECRETARÍA DE GOBIERNO **Procedimiento para la recepción, verificación, rechazo o aprobación de solicitudes relacionadas con los trámites de propiedad horizontal**

Vigencia desde: 31 de octubre de 2023

Versión: 01

- El profesional con rol de Aprobador y/o Validador, verifica que el nombre y apellidos del representante legal, representante legal suplente y/o revisor fiscal persona natural o persona jurídica según sea el caso, coincida de forma exacta con los documentos adjuntos, de no ser así, la solicitud deberá ser rechazada por ser este un error subsanable en el registro inicial del ciudadano.
- El profesional con rol de Aprobador y/o Validador, verifica que el documento de identidad del representante legal, representante legal suplente y/o revisor fiscal persona natural o persona jurídica según sea el caso, coincida de forma exacta con los documentos adjuntos, de no ser así, la solicitud deberá ser cancelada por ser este un error no subsanable en el registro inicial del ciudadano.
- El profesional con rol de Aprobador y/o Validador, indicara al ciudadano que, en caso de olvidar la contraseña o si desea modificarla, debe hacer clic en el botón. "¿Olvidó su contraseña?"; digitar el documento de identificación y hacer clic en "solicitar". El sistema enviará al correo registrado un enlace que le permitirá recuperar o actualizar la contraseña, así mismo, si el ciudadano requiere actualizar los datos del registro inicial, al ingresar con usuario y contraseña en la columna de la izquierda encontrará un botón de información >inicio>actualizar información; encontrará el formulario de registro y podrá modificar los datos que requiere. El único dato que no se puede modificar es el número de identificación.
- El profesional con rol de Aprobador y/o Validador, deberá validar que la matricula registrada en la solicitud sea la **matricula inmobiliaria matriz,** así mismo, tener en cuenta que la matrícula inmobiliaria no haya sido modificada, aumentando o disminuyendo números o cambiando la letra N-C-S; cuando esto sucede, el caso será cancelado, lo anterior es un error no subsanable.
- En la bandeja del profesional con rol de Aprobador y/o Validador, no puede existir más de una solicitud de la misma propiedad horizontal al tiempo, en caso de ser así, se deberá reportar a la Oficina de Atención al Ciudadano para que se cree un caso HOLA que de solución a dicha situación
- Cuando la propiedad no ha sido registrada en el aplicativo de certificado de propiedad horizontal, módulo JAVA, la única opción que se visualiza es *Inscribir Propiedad Horizontal,* una vez sea aprobada la inscripción de la propiedad horizontal, se podrán visualizar las opciones de *Actualizar representación legal* y *Extinguir propiedad horizontal*

#### **Inscripción de la propiedad horizontal:**

Al momento de iniciar el registro de la propiedad se debe tener en cuenta que en el formulario de registro de la solicitud los únicos datos que no son subsanables son:

- Matricula Inmobiliaria matriz de la propiedad.
- El número de documentos de identidad de los representantes legales, representantes suplentes y o revisores fiscales.
- Error en el registro de la localidad.
- Los representantes legales, representantes legales suplentes y/o los revisores fiscales deben registrarse al tiempo en el aplicativo para el periodo que fueron nombrados (el aplicativo no permite adicionar representantes con posterioridad a la creación de la solicitud).

Datos que se validan en el formulario de **Inscripción de la propiedad horizontal**:

- Tipo de propiedad, ejemplo (conjunto residencial, edificio, agrupación).
- Nombre de la propiedad: Cuando el tipo de propiedad no antecede al nombre de la propiedad, agradecemos en la opción "*Tipo de propiedad"*, escoger la primera opción (No reporta/No tiene).
- Matricula Inmobiliaria: Matriz (no mayor a 30 días).

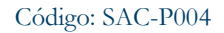

#### Versión: 01

**ALCALDÍA MAYOR** DE BOGOTÁ D.C. SECRETARÍA DE GOBIERNO

#### **Procedimiento para la recepción, verificación, rechazo o aprobación de solicitudes relacionadas con los trámites de propiedad horizontal**

Vigencia desde: 31 de octubre de 2023

- Fecha de matrícula (Fecha de la anotación en la que la propiedad se acogió al régimen de propiedad horizontal Ley 675 de 2001).
- NIT (Si no tiene NIT digitar 0).
- RUT.
- No. de la escritura pública (Número de la escritura a través de la cual la propiedad se acogió al régimen de propiedad horizontal ley 675 de 2001 - La escritura que se requiere es la del reglamento vigente de la propiedad horizontal).
- Fecha de la escritura pública.
- No Folios.
- Numero de Notaria.
- Localidad donde se encuentra ubicada la propiedad.
- Barrio donde se encuentra ubicada la propiedad.
- Dirección de la propiedad: La dirección debe ser la catastral, no la de la escritura porque esta puede estar desactualizada.
- Cuando se registra la dirección de la propiedad NO se debe añadir complementos si no están registrados en la escritura de la propiedad, por ejemplo, Carrera 20 # 79 -50 no se requiere añadir: Conjunto (CJ), Administración (AD) o Edifico (ED).
- La propiedad horizontal tiene plan de emergencias. Si No
- Representante legal, revisor fiscal y/o suplentes, dando clic en *Nuevo,* registre uno a uno de los representantes legales, revisores fiscales y/o suplentes para que su certificado se genere completo.
	- Personas Naturales
	- Personas Jurídicas
- Confirmo que acepto los términos y condiciones. Política de tratamiento de datos.
- En caso de haber más de un representante que deba estar registrado en el certificado, se debe ingresar nuevamente por el botón *Nuevo* y repetir el proceso para cada uno de los representantes y revisores fiscales.
- Si se cometió un error al registrar la razón social de la empresa administradora o en el NIT es necesario comunicar tal situación al Profesional de la Alcaldía Local y que solicite soporte técnico de parte de Dirección de tecnologías de la Información DTI, a través de la Oficina de Atención a la ciudadanía.
- Cuando la profesional evidencia que el Representante Legal, comete el error de registrarse con el NIT de la propiedad, deberá repórtalo a la Oficina de Atención al Ciudadano, enviando la información correspondiente: número de caso, numero de radicado, numero de matrícula, tipo de trámite, sustento o evidencia de porque se debe se debe modificar, corregir y/o cancelar. La Oficina de Atención al ciudadano, revisa el caso, y genera el caso HOLA, con la información correspondiente para caso, según plantillas establecidas.
- Documentos soporte: Tenga en cuenta que para subir o cargar documentos, todos los documentos se deben escanear de manera individual en formato PDF, se sugiere escanearlos en blanco y negro y a baja resolución legible, al momento de nombrar los documentos por favor no usar caracteres especiales, espacios, números, ni tildes y se recomienda el uso de minúsculas. Al momento de escanear los documentos tenga el peso permitido por el aplicativo.
- Las copropiedades nuevas, si se trata de un nombramiento de administrador provisional, se aporta el acta con dicho nombramiento realizado por el propietario inicial, que contenga la información establecida en el artículo 52 de la Ley 675 del 2001(no enajenación de más del 51% de los coeficientes).
- Una vez registrada la información y subidos los documentos, se da clic en el botón: "*Acepto, bajo la gravedad de juramento, que soy la persona facultada para realizar este trámite. De la misma manera, acepto que todos los datos suministrados están correctamente diligenciados y la información aportada es cierta y veraz. Entiendo que cualquier error en el diligenciamiento del presente formulario podrá dar lugar a rechazo o cancelación del trámite, bajo la completa responsabilidad de la persona solicitante de este*.", Inmediatamente el sistema arrojara un número de radicado que indica que la solicitud ha sido registrada y que el proceso tiene un tiempo de 15 días hábiles para emitir una respuesta, de aprobación o rechazo según sea el caso.

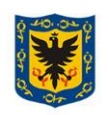

**ALCALDÍA MAYOR** DE BOGOTÁ D.C. SECRETARÍA DE GOBIERNO

#### **Procedimiento para la recepción, verificación, rechazo o aprobación de solicitudes relacionadas con los trámites de propiedad horizontal**

Vigencia desde: 31 de octubre de 2023

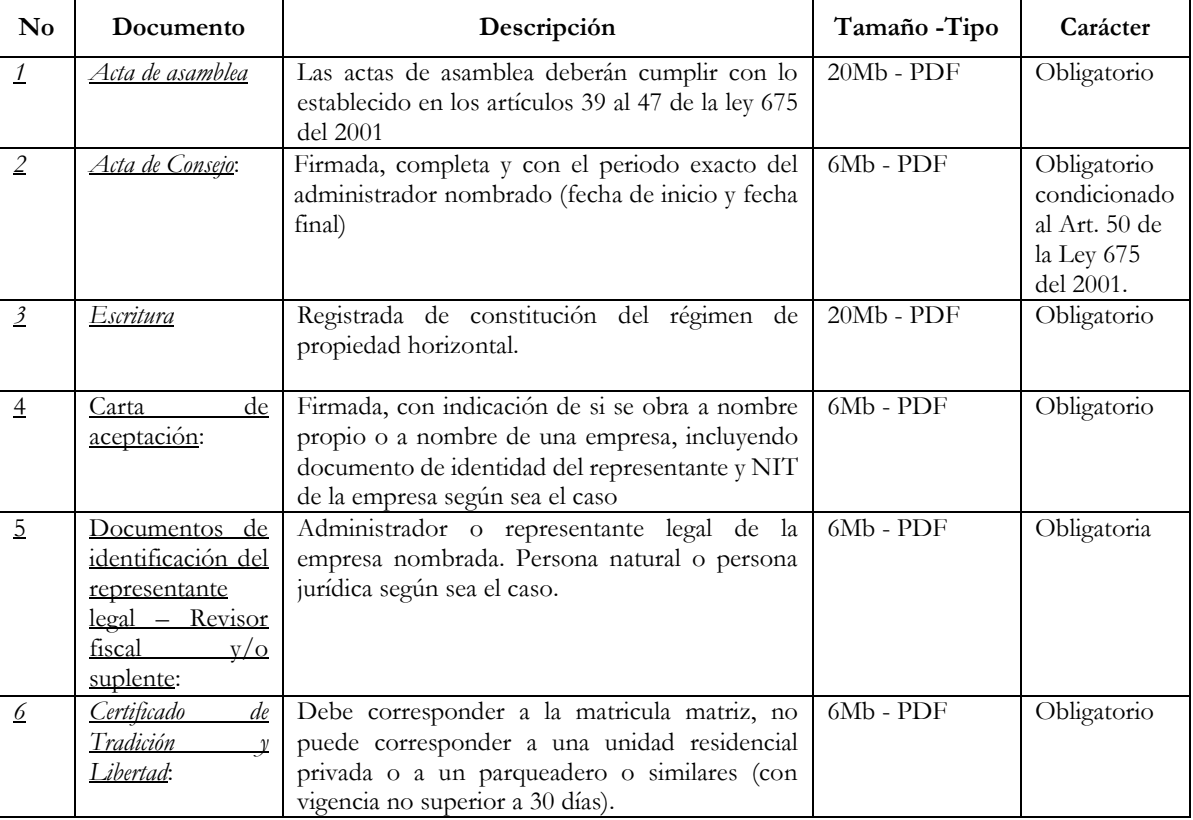

**Inscripción o cambio del representante legal y/o revisor fiscal de la Propiedad Horizontal:** Cuando la propiedad está inscrita ante la Alcaldía Local, en el aplicativo de certificado de propiedad horizontal, módulo BIZAGI la solicitud debe ingresar por Actualización de representación legal

En el formulario de *Inscripción o cambio del representante legal y/o revisor fiscal de la Propiedad Horizontal*: los datos que deben validar son:

- Representante legal, revisor fiscal y/o suplentes, dando clic en *Nuevo,* registre uno a uno de los representantes legales, revisores fiscales y/o suplentes para que su certificado se genere completo.
	- Personas Naturales
	- Personas Jurídicas
- Se debe confirmar que acepta los términos y condiciones. Política de tratamiento de datos.
- En caso de haber más de un representante que deba estar registrado en el certificado, se debe ingresar nuevamente por el botón *Nuevo* y repetir el proceso para cada uno de los representantes y revisores fiscales.
- Documentos soporte: Tenga en cuenta que para subir o cargar los documentos, estos se deben escanear de manera individual en formato PDF, en blanco y negro y a baja resolución legible para que al cargarlos al aplicativo no tenga inconvenientes con el tamaño permitido. Al momento de nombrarlos por favor no usar caracteres especiales, espacios, números, ni tildes y se recomienda el uso de minúsculas.
- Una vez registrada la información y subidos los documentos, se da clic en el botón: "*Acepto, bajo la gravedad de juramento, que soy la persona facultada para realizar este trámite. De la misma manera, acepto que todos los datos suministrados están correctamente diligenciados y la información aportada es cierta y veraz. Entiendo que cualquier error en el diligenciamiento del*

**Nota:** *Por responsabilidad ambiental no imprima este documento. Si este documento se encuentra impreso se considera "Copia no Controlada". La versión vigente se encuentra publicada en la intranet de la Secretaría Distrital de Gobierno"*

Versión: 01

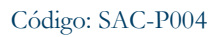

Versión: 01

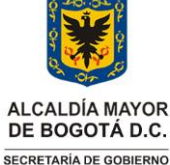

#### **Procedimiento para la recepción, verificación, rechazo o aprobación de solicitudes relacionadas con los trámites de propiedad horizontal**

Vigencia desde: 31 de octubre de 2023

*presente formulario podrá dar lugar a rechazo o cancelación del trámite, bajo la completa responsabilidad de la persona solicitante de este*.", Inmediatamente el sistema arrojara un número de radicado que indica que la solicitud ha sido registrada y que el proceso tiene un tiempo de 15 días hábiles para emitir una respuesta, de aprobación o rechazo según sea el caso.

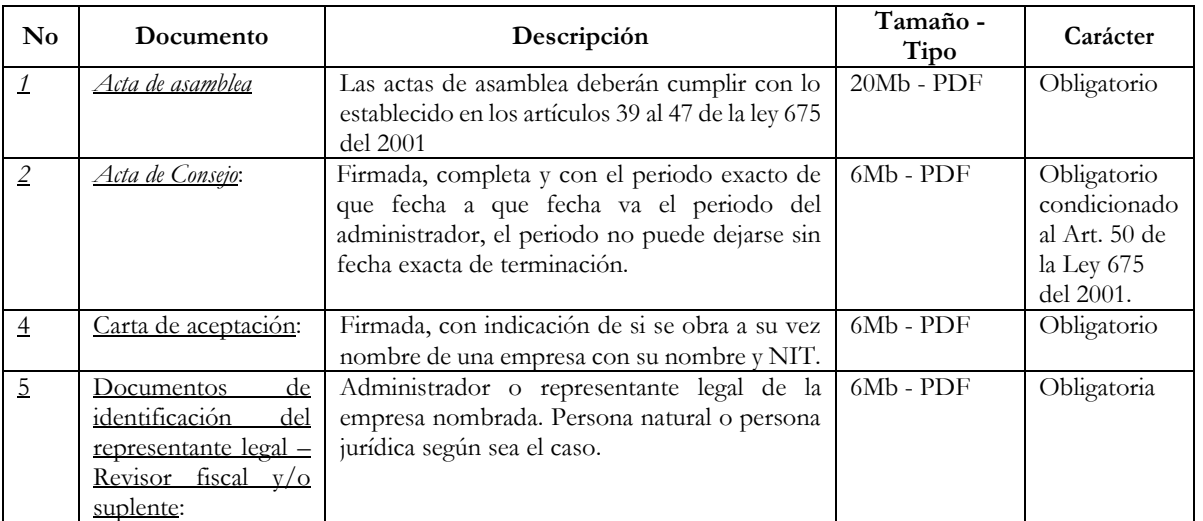

**Registro de Extinción de la Propiedad Horizontal**: La propiedad deberá estar inscrita ante la Alcaldía Local en el aplicativo de certificado de propiedad horizontal, módulo BIZAGI, la solicitud debe ingresar por la opción Extinguir propiedad horizontal.

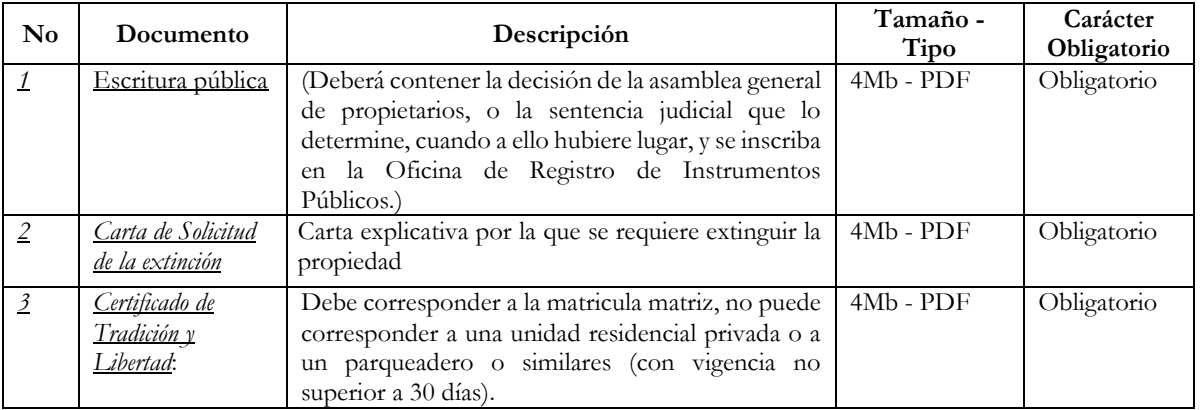

- La solicitud quedará registrada en el aplicativo propiedad horizontal módulo BIZAGI, al tiempo que el ciudadano recibe el número de radicado y será verificada por los servidores grupo de Gestión Policivo, con rol de Aprobador y/o validador, quienes luego del análisis del de los documentos, aprobarán o rechazarán la solicitud, teniendo en cuenta el principio de la buena fe y que la documentación cumpla con lo establecido con la Ley 675 de 2001.
- En todos los casos si la solicitud es rechazada el ciudadano solo puede hacer una subsanación en el sistema, tendrá hasta 30 días para subsanar las observaciones registradas por el profesional con rol de validador. Con los comentarios descritos en el oficio que recibe el ciudadano a través del correo electrónico registrado en el sistema,

Versión: 01

#### **ALCALDÍA MAYOR** DE BOGOTÁ D.C. SECRETARÍA DE GOBIERNO

#### **Procedimiento para la recepción, verificación, rechazo o aprobación de solicitudes relacionadas con los trámites de propiedad horizontal**

Vigencia desde: 31 de octubre de 2023

si pasados los 30 días el ciudadano(a) no realiza la subsanación, el caso se entenderá cerrado por desistimiento de manera automática.

- Al momento de realizar la subsanación, el ciudadano debe tener en cuenta todos los comentarios realizados por el profesional con rol de validador, esta información y documentos solicitados por el profesional (según sea el caso) que se requieren para continuar con el trámite.
- Al botón de subsanar solo puede acceder el usuario con el que se creó el caso, de lo contrario no se puede visualizar, ni permite al ciudadano realizar la corrección correspondiente solicitada por el profesional validador, el botón no aparecerá y el espacio estará en blanco.
- Si la subsanación no cumple con lo solicitado por el profesional Aprobador y/o validador, esta será nuevamente rechazada y el sistema la cancelará, el ciudadano deberá crear una nueva solicitud. Importante tener en cuenta que no se permite crear una nueva solicitud, si existe otra abierta.
- El tiempo máximo de respuesta de la solicitud de Certificado de Propiedad Horizontal es de 15 días hábiles.
- A través de los canales de atención establecidos por las Alcaldías Locales, los profesionales con rol de validador podrán resolver dudas a los ciudadanos, sobre matrícula inmobiliaria matriz de la copropiedad, antes de iniciar el proceso por la plataforma.
- Si el profesional con el rol de Aprobador y/o Validador, evidencia un error técnico, deberá repórtalo a la Oficina de Atención al Ciudadano, enviando la información correspondiente: número de caso, de radicado, de matrícula matriz, tipo de trámite y sustento o evidencia de porque se debe se debe modificar, corregir y/o cancelar. La Oficina de Atención al Ciudadano, revisa la solicitud, y genera el caso HOLA, con la información correspondiente según plantillas establecidas.
- Cuando se evidencia que un proceso no finaliza correctamente (como se puede ver en la imagen adjunta), el funcionario de la Alcaldía local deberá comunicar a la Oficina de Atención al Ciudadano de Nivel Central los datos del caso que se quedó en asíncrona. Esta oficina revisa la solicitud e intenta corregirlo a través del aplicativo de propiedad horizontal módulo BIZAGI, de no ser posible, crea una solicitud de cancelación mediante el aplicativo HOLA, que será remitida a la Dirección de Tecnologías de la Información (DTI), según plantillas creada

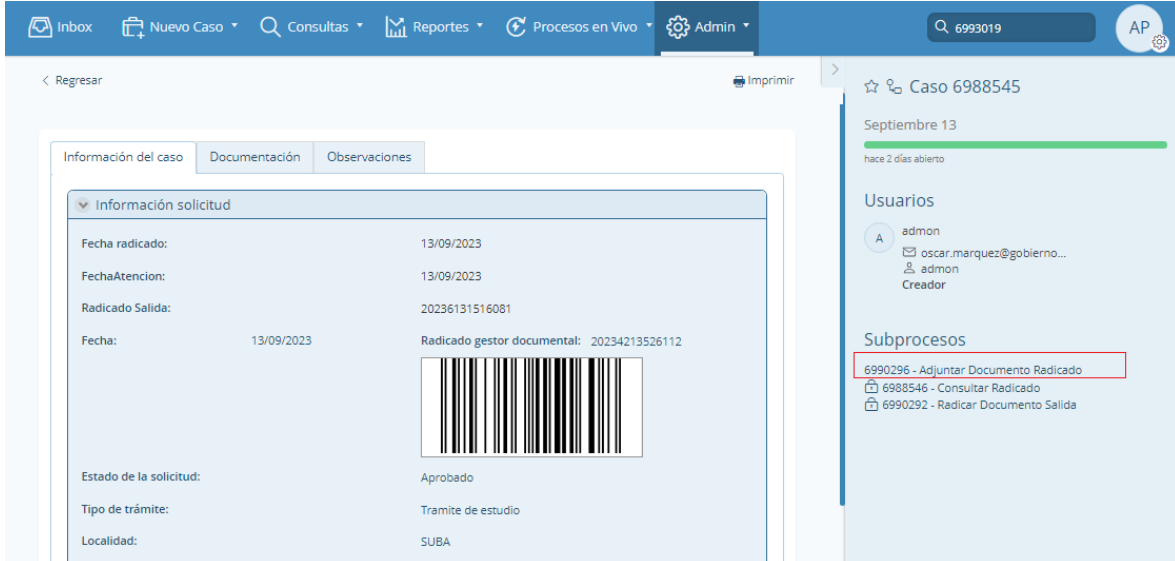

**Nota:** *Por responsabilidad ambiental no imprima este documento. Si este documento se encuentra impreso se considera "Copia no Controlada". La versión vigente se encuentra publicada en la intranet de la Secretaría Distrital de Gobierno"*

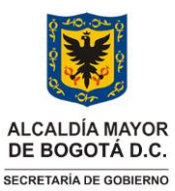

**Procedimiento para la recepción, verificación, rechazo o aprobación de solicitudes relacionadas con los trámites de propiedad horizontal**

Versión: 01

Vigencia desde: 31 de octubre de 2023

#### **Glosario**

**Aplicativo:** Programa informático diseñado como herramienta para permitir a un usuario realizar uno o diversos tipos de tareas.

**ASINCRONA**: Una solicitud en el módulo BIZAGI que no se procesó internamente

**BIZAGI:** Módulo de gestión de certificados de propiedad horizontal utilizado por la Secretaria Distrital de Gobierno

**HOLA**: Es un software (aplicativo de apoyo) de gestión de servicios de la Secretaria Distrital de Gobierno

**Sistema de Trámites y Servicios:** Aplicativo institucional creado por la Secretaría Distrital de Gobierno para que la ciudadanía pueda realizar de manera gratuita y 100% en línea las solicitudes de trámites y servicios de la entidad, entre ellos, los asociados a la propiedad horizontal.

**Persona Jurídica**: Cuando se designe como representante legal de la Propiedad Horizontal a una persona jurídica ésta es quién la representa legalmente. En caso de los suplentes, deberá ser manifestado de manera expresa en las actas de nombramiento.

**Régimen Propiedad Horizontal**: Sistema jurídico que regula el sometimiento a propiedad horizontal de un edificio o conjunto, construido o por construirse

**Subsanación:** Corrección por parte del ciudadano, de acuerdo con las observaciones establecidas por el profesional validador de la respectiva alcaldía local.

**Error no subsanable: Cuando en el formulario registramos datos que el sistema no permite modificar una vez se envía la solicitud** 

- Matricula Inmobiliaria matriz de la propiedad.
- El número de documentos de identidad de los representantes legales, representantes suplentes y o revisores fiscales.
- Error en el registro de la localidad.
- Los representantes legales, representantes legales suplentes y/o los revisores fiscales deben registrarse al tiempo en el aplicativo para el periodo que fueron nombrados (el aplicativo no permite adicionar representantes con posterioridad a la creación de la solicitud).

#### **Siglas**

.

**AGD**.: Aplicativo de Gestión Documental vigente en la entidad.

**BIZAGI**: Módulo de gestión de certificados de propiedad horizontal utilizado por la Secretaria Distrital de Gobierno

**JAVA**: Modulo para uso del Ciudadano de Certificado de residencia y propiedad horizontal

**ORFEO**: Gestor documental de la Secretaria Distrital de Gobierno

**PDF**: Formato de almacenamiento de documentos digitales

**SAC**: Servicio de Atención a la Ciudadanía

**SGL**.: Subsecretaría de Gestión Local.

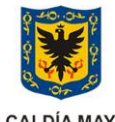

ALCALDÍA MAYOR DE BOGOTÁ D.C. SECRETARÍA DE GOBIERNO

## **Procedimiento para la recepción, verificación, rechazo o aprobación de solicitudes relacionadas con los trámites de propiedad horizontal**

Versión: 01

Vigencia desde: 31 de octubre de 2023

# **Salidas generadas del procedimiento:**

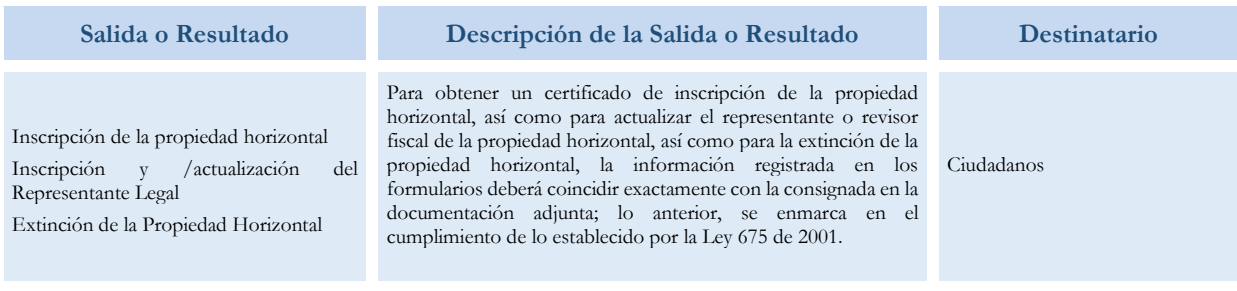

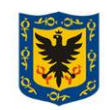

Versión: 01

ALCALDÍA MAYOR DE BOGOTÁ D.C. SECRETARÍA DE GOBIERNO

## **Procedimiento para la recepción, verificación, rechazo o aprobación de solicitudes relacionadas con los trámites de propiedad horizontal**

Vigencia desde: 31 de octubre de 2023

## **2. DESCRIPCIÓN ACTIVIDADES DEL PROCEDIMIENTO**

# **a. Flujograma para la inscripción de la propiedad horizontal**

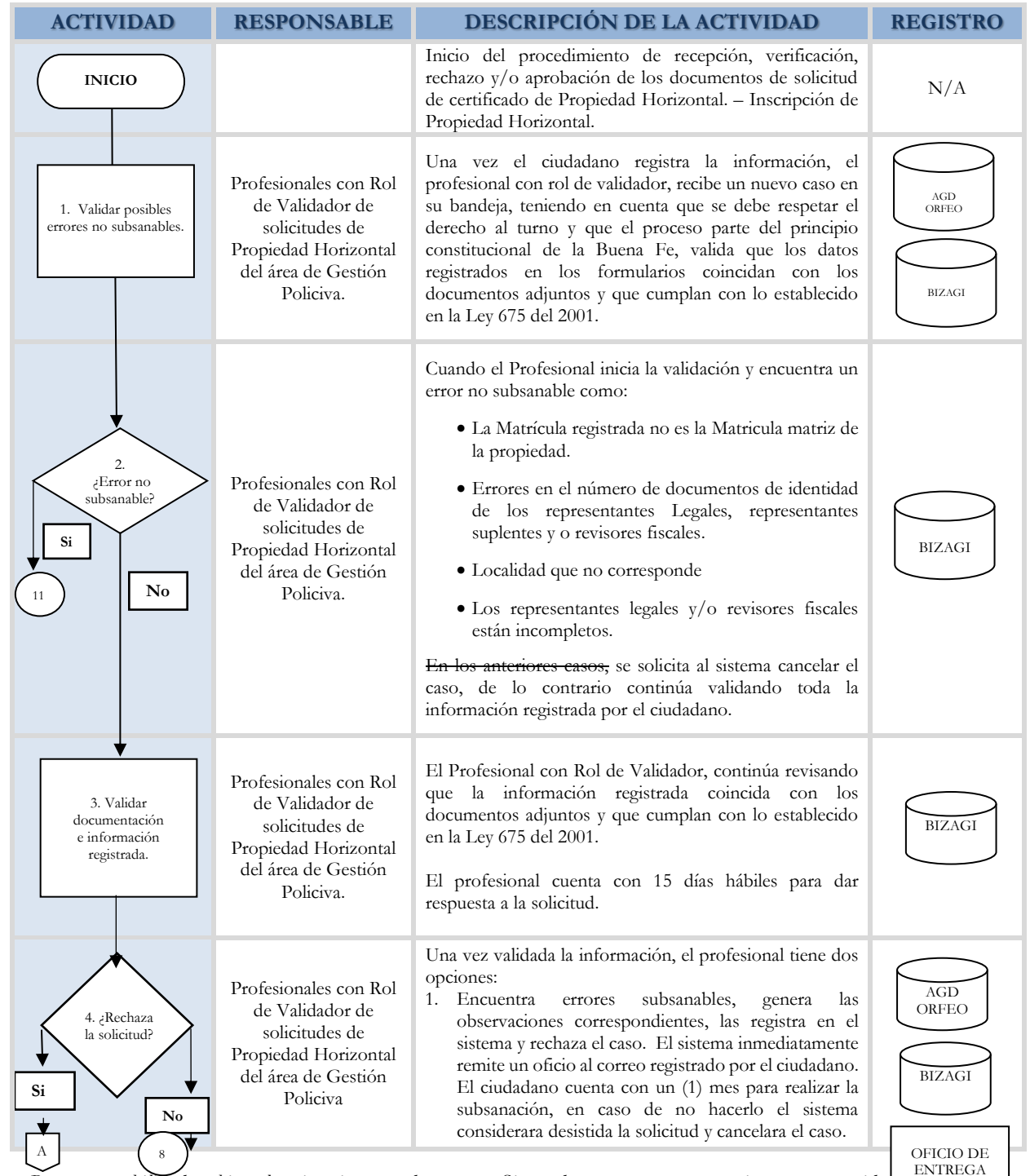

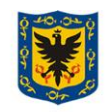

ALCALDÍA MAYOR DE BOGOTÁ D.C. SECRETARÍA DE GOBIERNO

### **Procedimiento para la recepción, verificación, rechazo o aprobación de solicitudes relacionadas con los trámites de propiedad horizontal**

Versión: 01

Vigencia desde: 31 de octubre de 2023

| <b>ACTIVIDAD</b>                                                                             | <b>RESPONSABLE</b>                                                                                                    | DESCRIPCIÓN DE LA ACTIVIDAD                                                                                                    | <b>REGISTRO</b>         |
|----------------------------------------------------------------------------------------------|----------------------------------------------------------------------------------------------------|----------------------------------------------------------------------------------------------------|-------------------------|
|                                                                                              |                                                                                                    | No hay errores en la solicitud, hacer los comentarios<br>2.<br>correspondientes y remite el caso al funcionario con<br>rol de aprobador para que continue con el proceso.                                                                                                    |                         |
| А<br>5. Supera el<br>número de<br>subsanacio<br>nes?<br>Si<br>No<br>$11\,$                   | Ciudadano (personas<br>naturales), Entidades,<br>Empresas u<br>Organizaciones<br>(personas Jurídicas)                 | Teniendo en cuenta que el sistema permite únicamente (1)<br>una subsanación. El profesional con rol de Validador<br>evidencia que el ciudadano no realiza la subsunción<br>correctamente, rechaza nuevamente el caso y el aplicativo<br>de propiedad horizontal módulo BIZAGI, de manera<br>automática cancela la solicitud porque se supera el<br>número de subsanaciones, dando al ciudadano la opción<br>de crear una nueva.                                                                                                    | AGD<br>ORFEO<br>S.T.Y.S |
| 6. ¿E1<br>ciudadano<br>subsana<br>dentro del<br>tiempo<br>establecido?<br>No<br>Si<br>$11\,$ | Ciudadano (personas<br>naturales), Entidades,<br>Empresas u<br>Organizaciones<br>(personas Jurídicas)                 | El ciudadano debe realizar la subsanación dentro del<br>tiempo establecido 30 días<br>Cuando no lo hace, el sistema da cierre al caso porque lo<br>considera como desistido por parte del ciudadano.<br>Si da respuesta dentro del tiempo establecido, una vez<br>subsanado el caso, se crea un nuevo radicado, el número<br>del caso se mantiene y el trámite continuo con la<br>validación nuevamente por parte del funcionario con rol<br>de validador                                                                                                    | AGD<br>ORFEO<br>S.T.Y.S |
| Εlغ. 7<br>ciudadano<br>subsanó<br>correctamente?<br>Si<br>No<br>$\mathbf{3}$                 | Profesionales con Rol<br>de Validador de<br>solicitudes de<br>Propiedad Horizontal<br>del área de Gestión<br>Policiva | El profesional con Rol de validador verifica nuevamente<br>la información, si evidencia que no fue subsanada<br>correctamente, rechaza de nuevo la solicitud con los<br>comentarios correspondientes, el sistema solo permite<br>una (1) subsanación, ante un nuevo rechazo cancela la<br>solicitud por superar el número de subsanaciones.<br>El ciudadano recibe un oficio generado automáticamente<br>indicando el rechazo y cancelación del caso. Cuando la<br>subsanación cumple con lo requerido por el profesional<br>con el rol de validador se continua con el trámite,<br>enviando el caso a través del sistema al profesional con el<br>rol de aprobador | BIZAGI<br>AGD<br>ORFEO  |

**Nota:** *Por responsabilidad ambiental no imprima este documento. Si este documento se encuentra impreso se considera "Copia no Controlada". La versión vigente se encuentra publicada en la intranet de la Secretaría Distrital de Gobierno"*

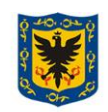

ALCALDÍA MAYOR DE BOGOTÁ D.C. SECRETARÍA DE GOBIERNO

### **Procedimiento para la recepción, verificación, rechazo o aprobación de solicitudes relacionadas con los trámites de propiedad horizontal**

Versión: 01

Vigencia desde: 31 de octubre de 2023

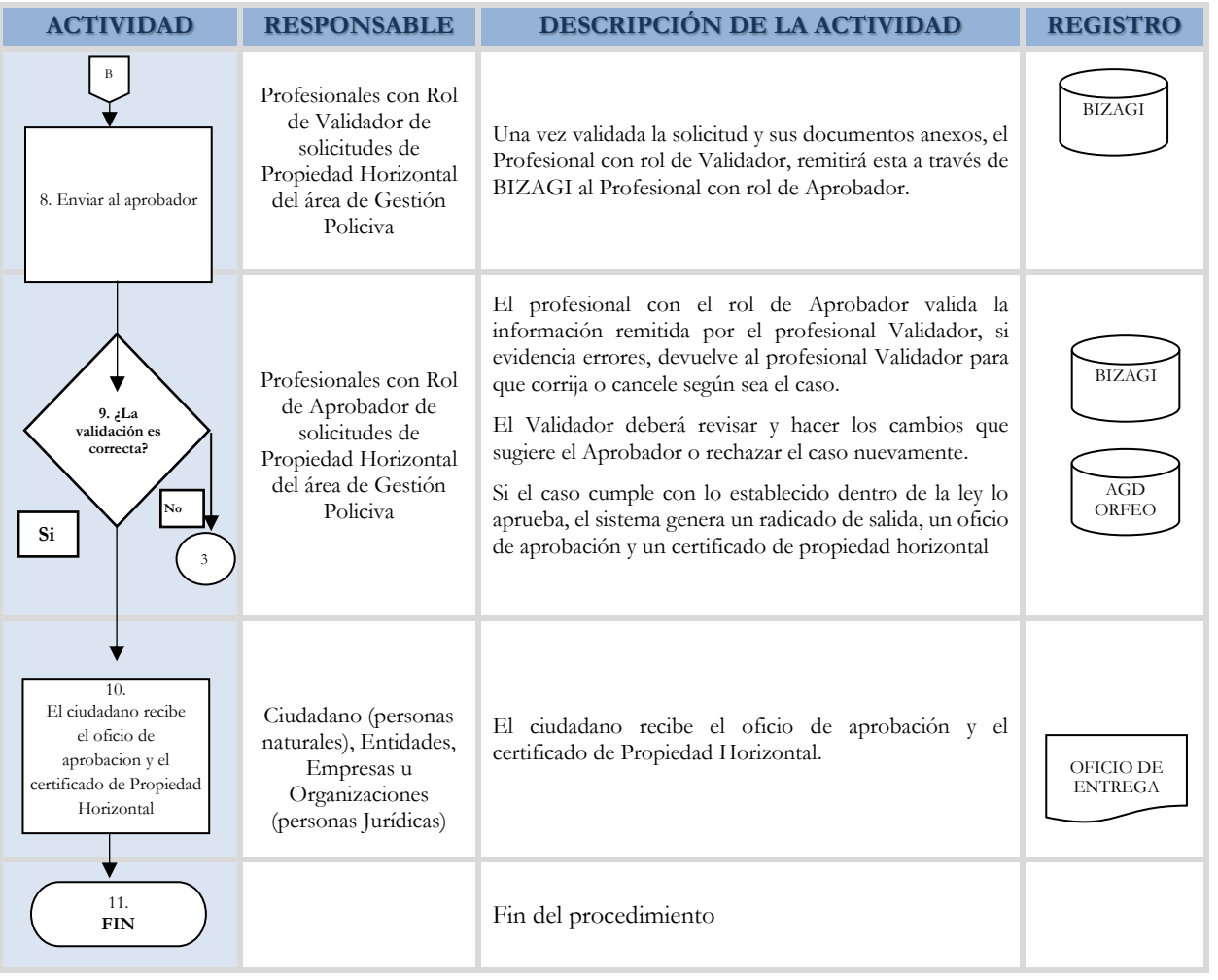

# **b. Flujograma para la inscripción y actualización del representante legal y/o revisor fiscal de la propiedad horizontal; Y/O extinción de la propiedad horizontal.**

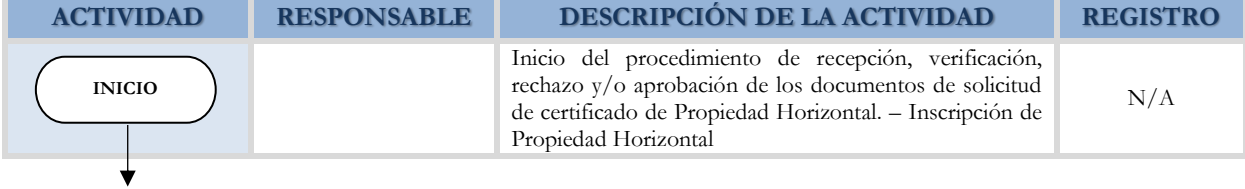

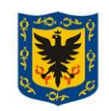

ALCALDÍA MAYOR<br>DE BOGOTÁ D.C. SECRETARÍA DE GOBIERNO

## **Procedimiento para la recepción, verificación, rechazo o aprobación de solicitudes relacionadas con los trámites de propiedad horizontal**

Vigencia desde: 31 de octubre de 2023

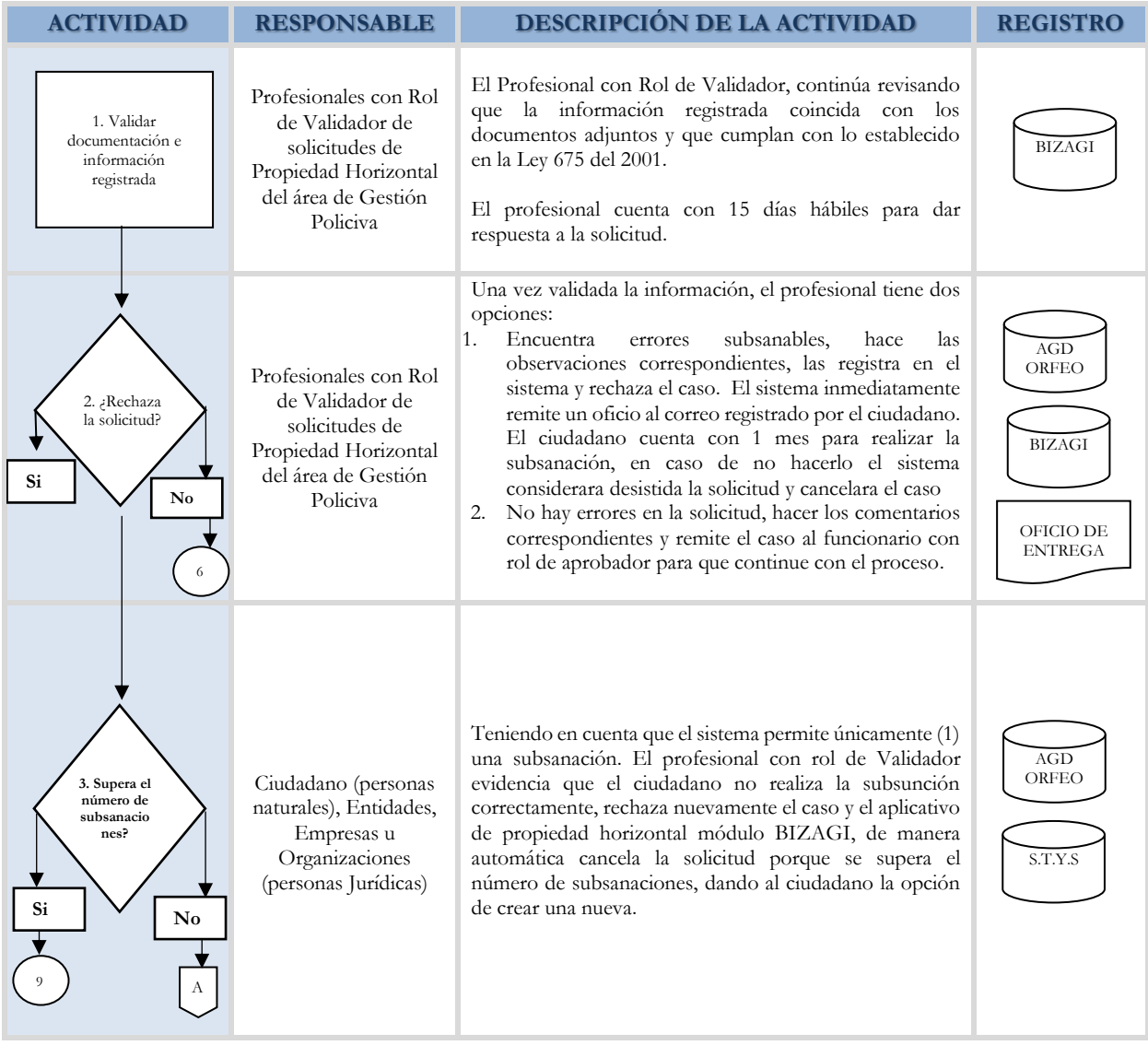

Versión: 01

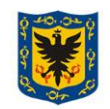

ALCALDÍA MAYOR<br>DE BOGOTÁ D.C. SECRETARÍA DE GOBIERNO

# **Procedimiento para la recepción, verificación, rechazo o aprobación de solicitudes relacionadas con los trámites de propiedad horizontal**

Versión: 01

Vigencia desde: 31 de octubre de 2023

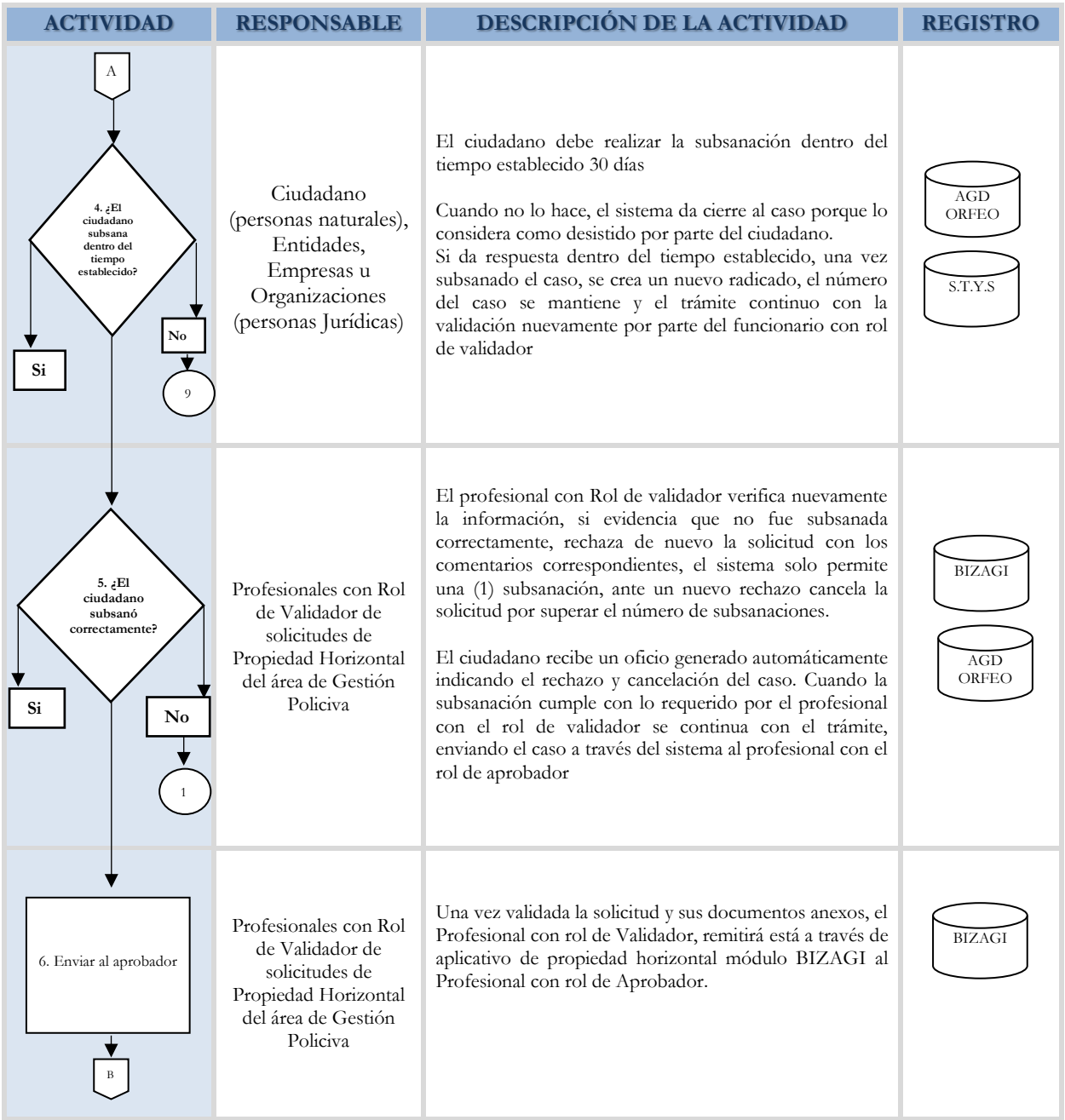

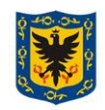

ALCALDÍA MAYOR<br>DE BOGOTÁ D.C. SECRETARÍA DE GOBIERNO

## **Procedimiento para la recepción, verificación, rechazo o aprobación de solicitudes relacionadas con los trámites de propiedad horizontal**

Vigencia desde: 31 de octubre de 2023

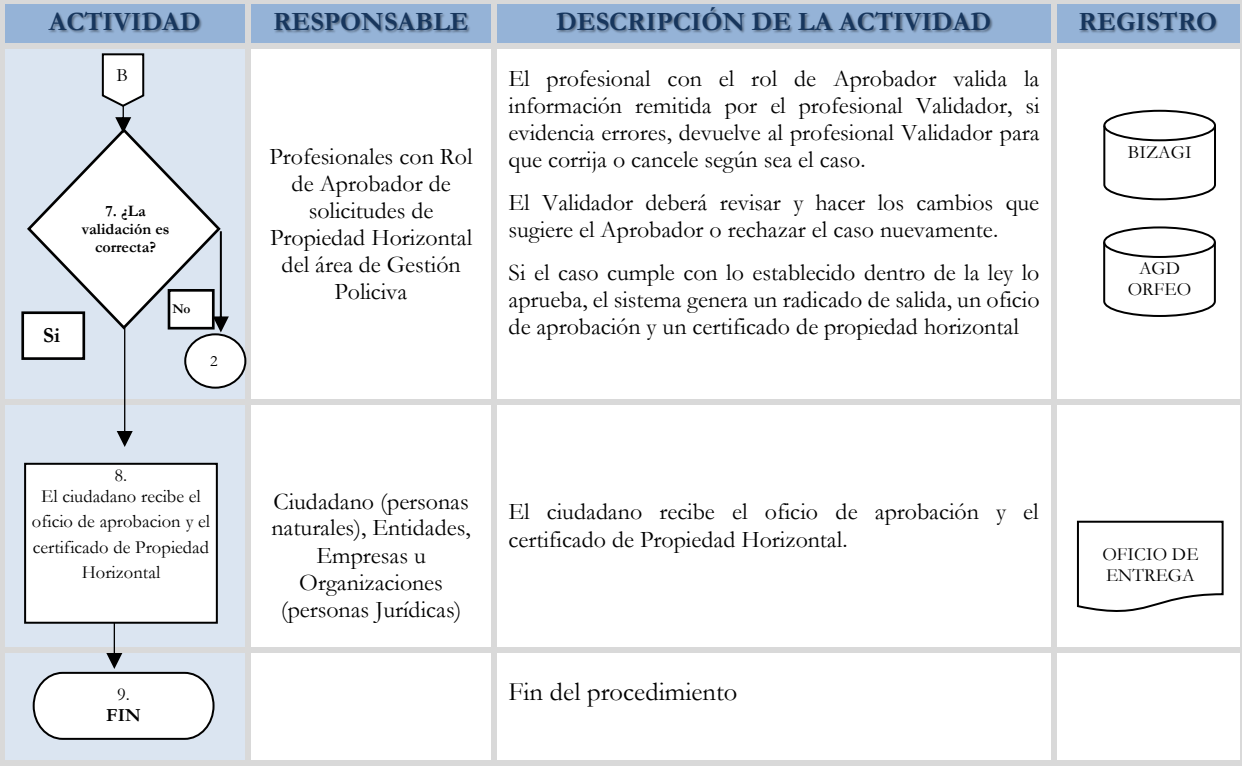

Versión: 01

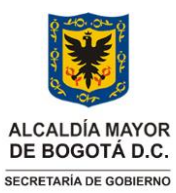

#### Versión: 01

Vigencia desde: 31 de octubre de 2023

**Procedimiento para la recepción, verificación, rechazo o aprobación de solicitudes relacionadas con los trámites de propiedad horizontal**

# **3. DOCUMENTOS RELACIONADOS**

#### **3.1 Documentos internos**

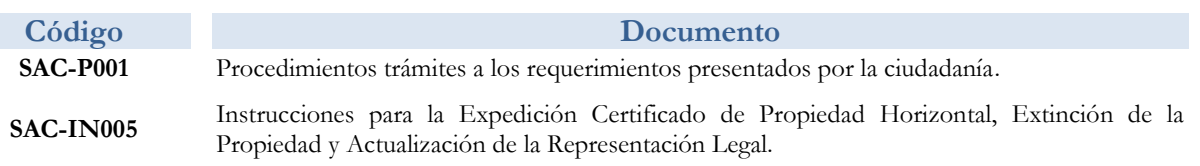

## **3.2 Normatividad vigente**

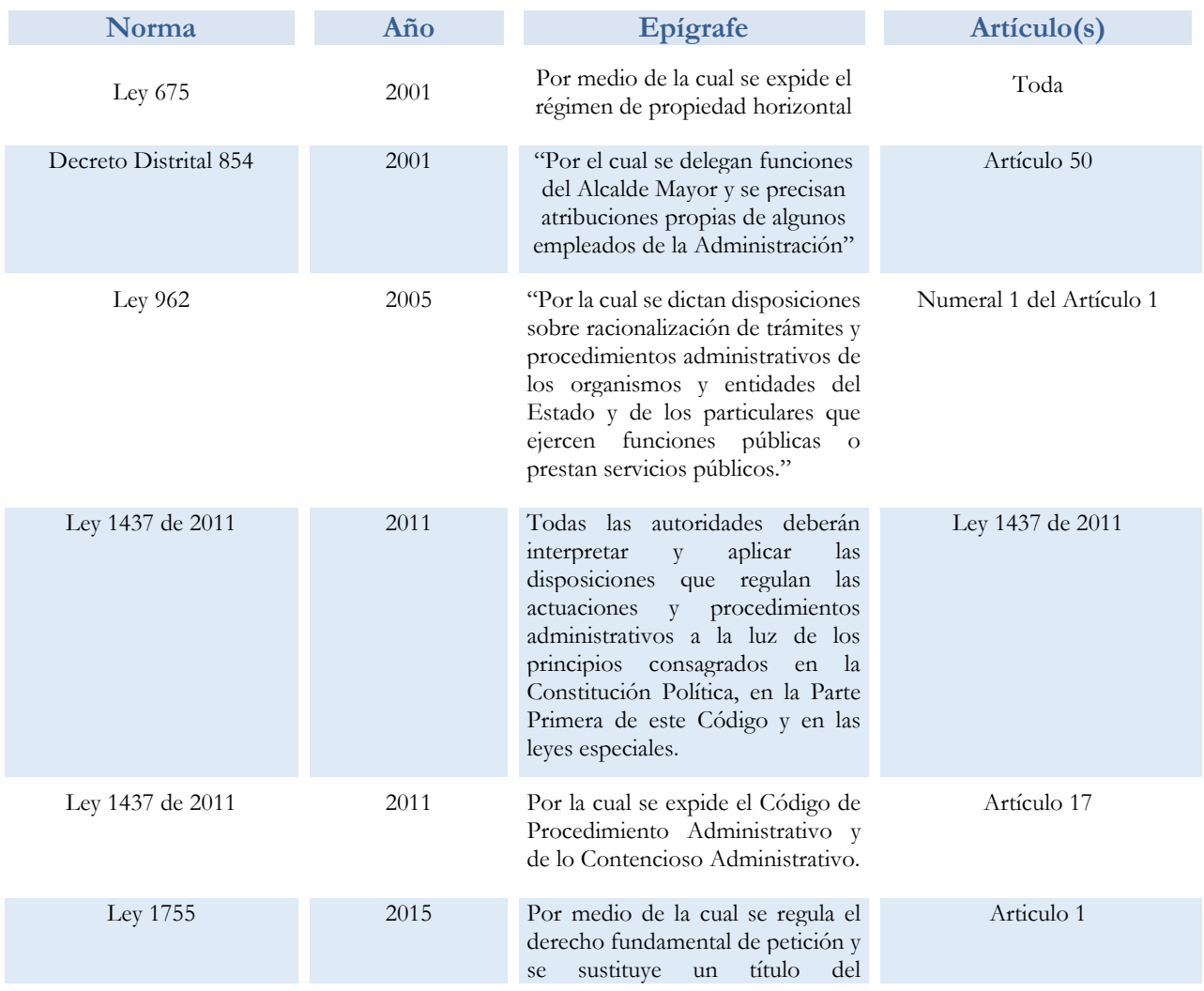

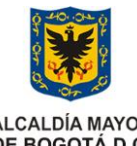

#### Versión: 01

ALCALDÍA MAYOR<br>DE BOGOTÁ D.C. SECRETARÍA DE GOBIERNO

# **Procedimiento para la recepción, verificación, rechazo o aprobación de solicitudes relacionadas con los trámites de propiedad horizontal**

Vigencia desde: 31 de octubre de 2023

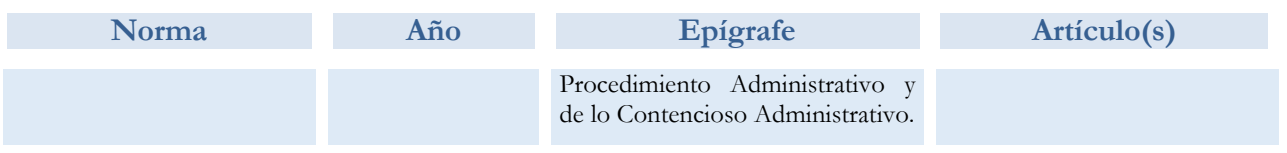

#### **3.3. Documentos externos**

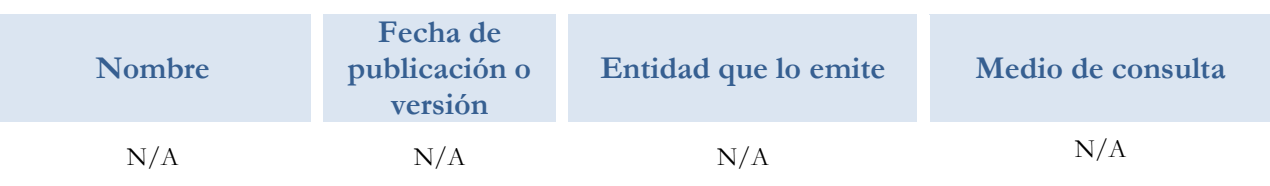